# ಕರ್ನಾಟಕಕಂದಾಯಇಲಾಖೆ Karnataka Revenue Department ಸಾಲತೀರಿಸುವಶಕ್ತಿಪ್ರಮಾಣಪತ್ರ Solvency Certificate

Step 1: Go to Sevasindhu.karnataka.gov.in website and Click on Departments and services

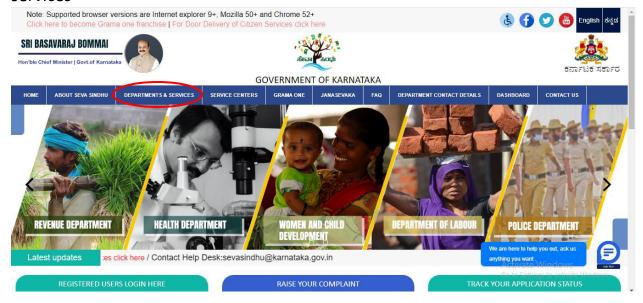

Step 2: Select department name and Click on application for Solvency certificate service name or Search same service in search box

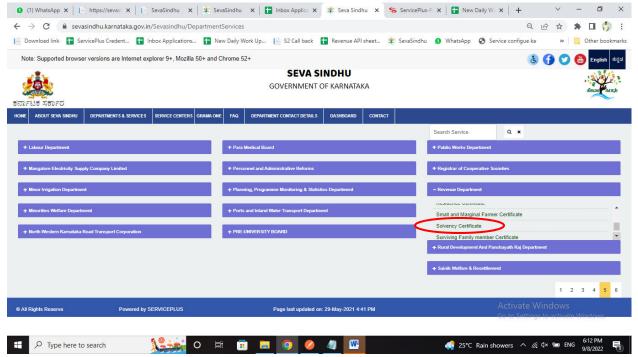

### Step 3: Click on Apply online

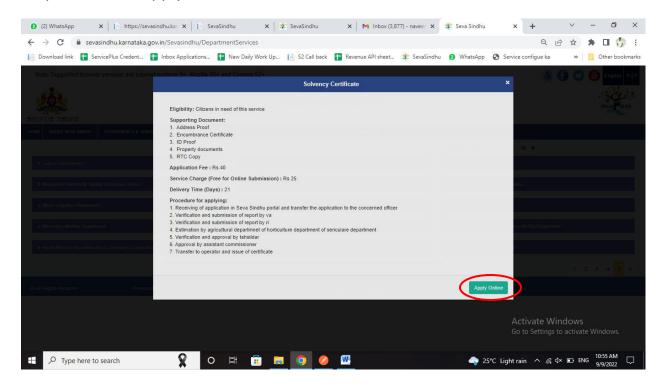

### Step 4: Enter the login details and click on log in button

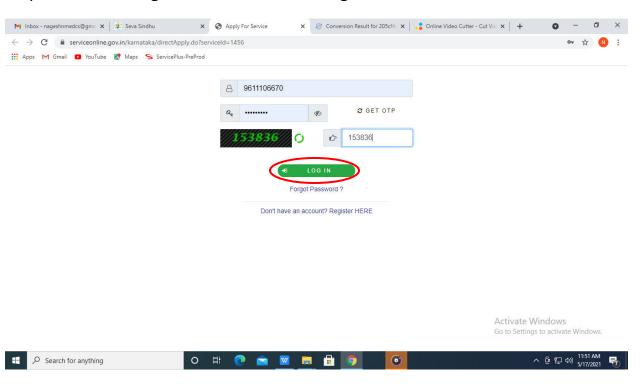

### Step 5: Fill the Applicant Details

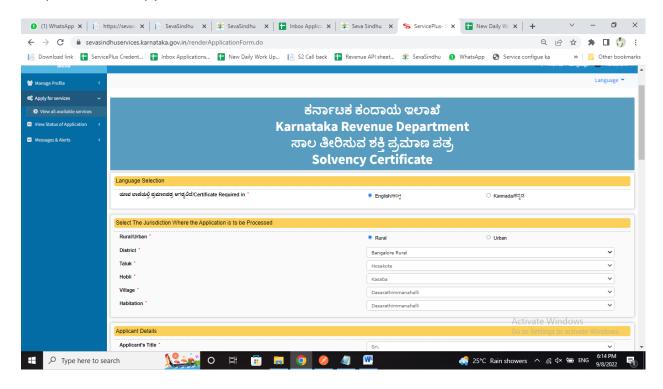

#### Step 6: Fill the land Details

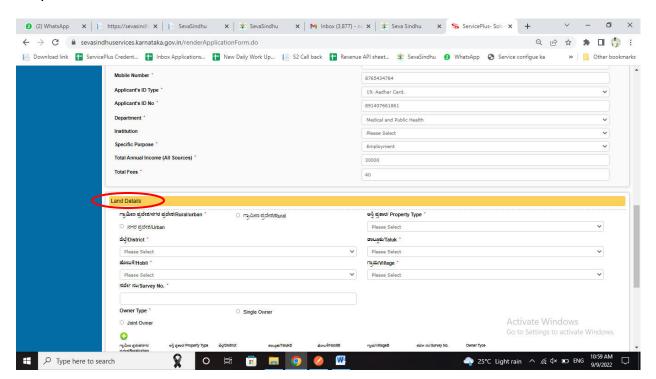

## Step 7:Fill the Captcha Code as given & click on Submit

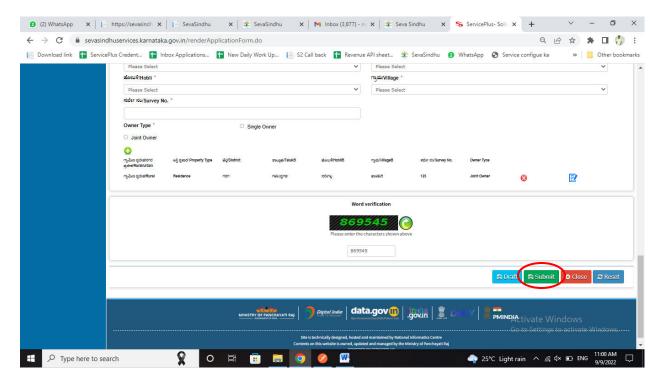

### Step 8: A fully filled form will be generated for user verification

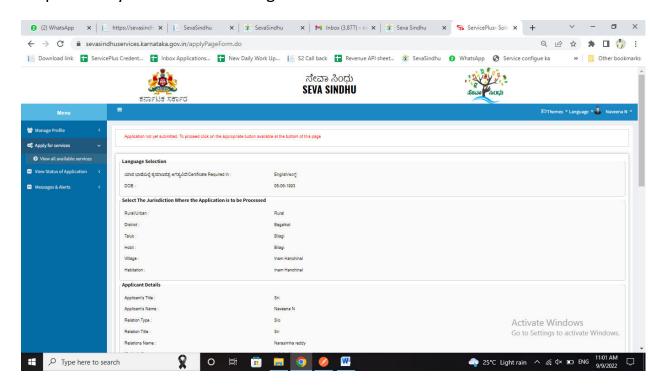

Step 9: Click on edit if you want change the applicant details, otherwise click on Attach annexures

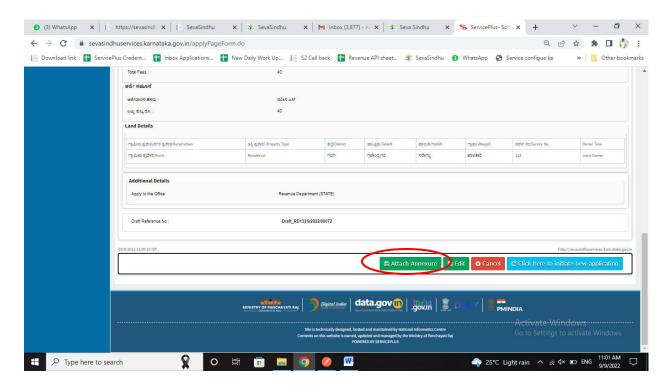

Step 10: Attach the annexures and click on save annexures

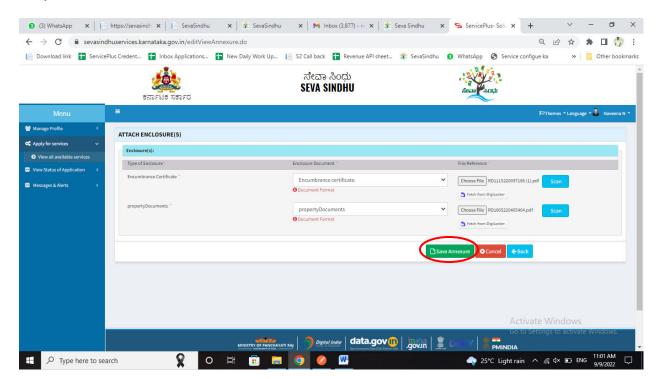

Step 11: Saved annexures will be displayed and click on e sign and make payment

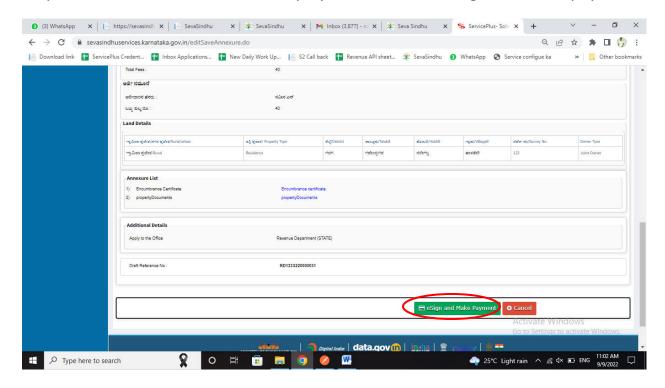

Step 12: Click on I agree with above user consent and eSign terms and conditions and click on OTP to continue

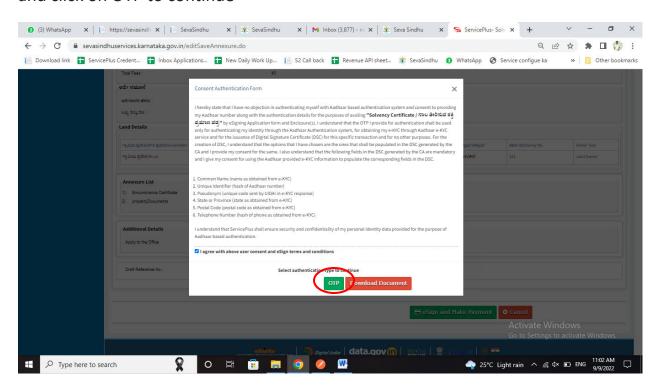

#### Step 13: Enter Aadhar Number and click on send OTP

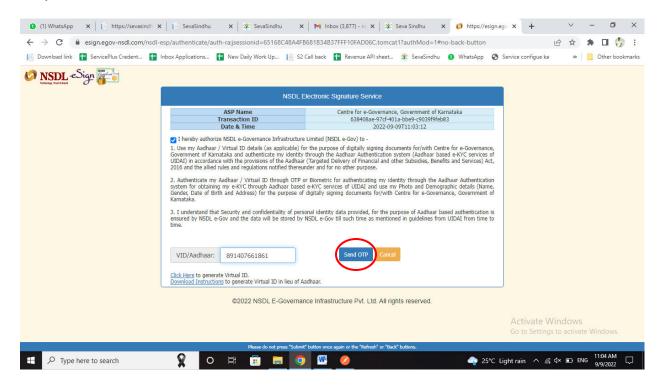

## Step 14: Enter OTP and click on verify OTP

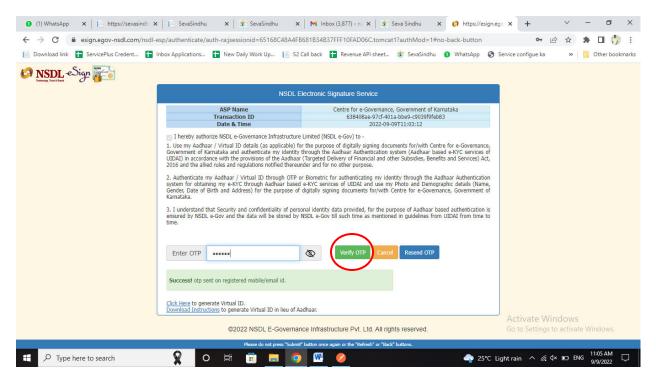

Step 15: Select mode of payment and Click on Make Payment and proceed

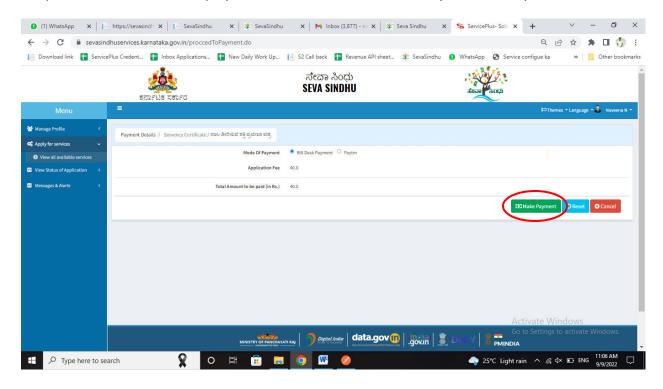

# Step 16: Select payment method, enter the details and Click on make payment

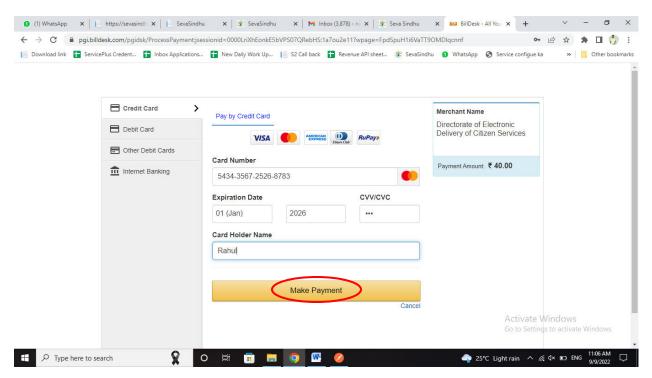

Step 17: After Payment is Successful, Sakala acknowledgement will be generated

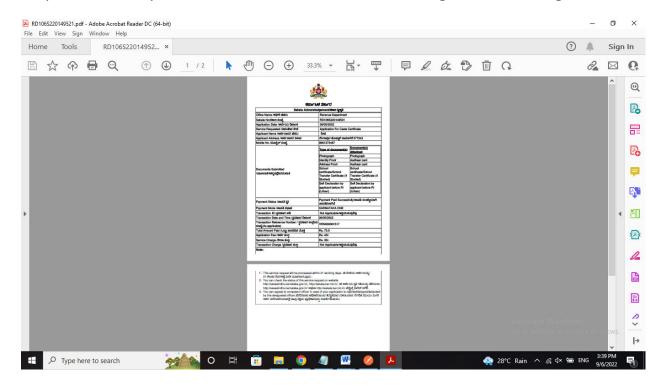